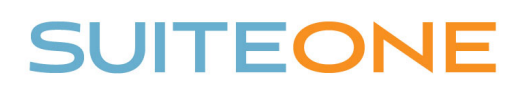

## Uploading Agenda Packet (Other Documents to SuiteOne

*Follow these steps to upload your agenda packet or other documents to SuiteOne:*  1. Login to your SuiteOne Admin Portal 2. Browse to the appropriate Event (i.e. meeting) 3. Click on the Other Documents Tab 4. Click the green Add Document button 5. Give your document a Name (e.g. Agenda Packet, Support Document, etc.). 6. Set Published to Yes—Immediately or Yes—As Of Date 7. If set to Yes-As Of Date, enter the Publish Date 8. Select the Document Type 9. Click the Select button, browse to your document, and click Open 10. Once document has uploaded, click Save and then Save on the Event **3 4**  Details Bookmarks Transcript Agenda & Minutes  $E$  FDIT OR Published Action Edit Bookmark No data to display Edit/Upload Document  $\pmb{\times}$ Edit/Upload Document  $\mathbf{x}$ Document Information: ent Information  $D<sub>0</sub>$ **5** 

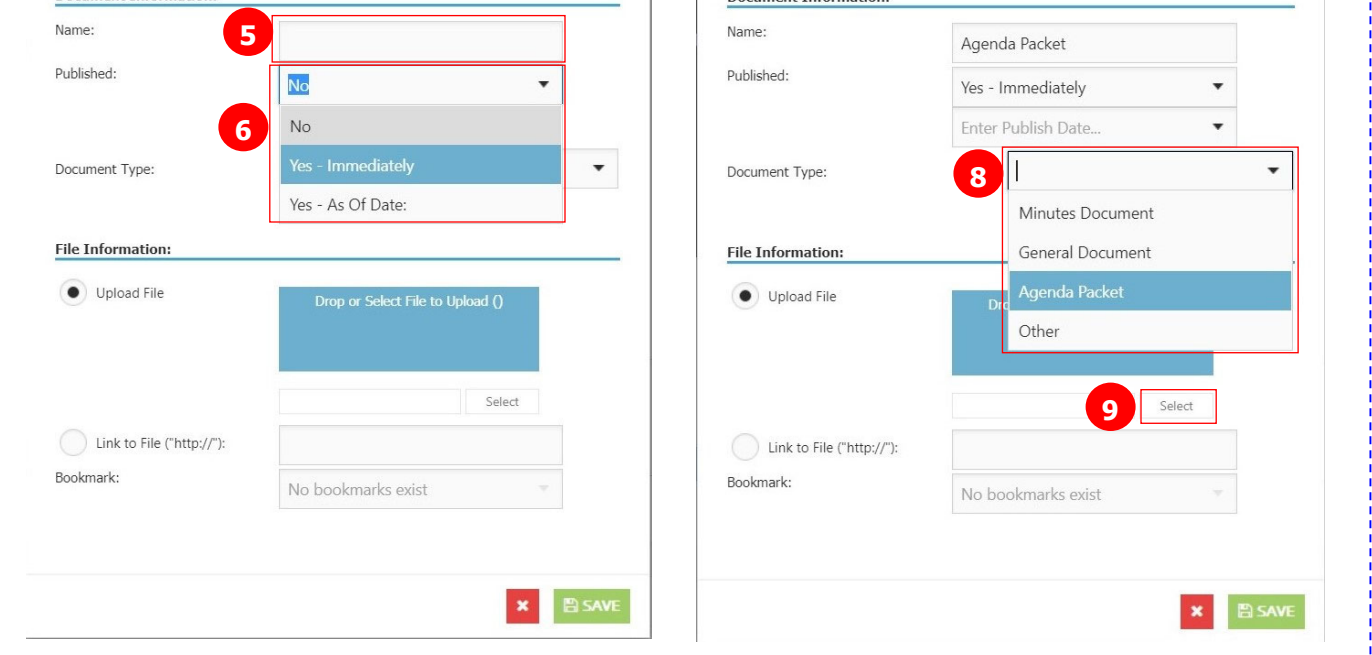